# **EPCC Wireless**

## **Connecting an Android Device**

#### Step 1:

Open your wifi settings and find the EPCC network and select it.

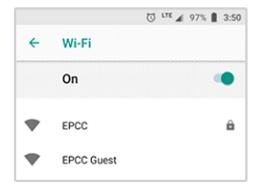

#### Step 3:

Scroll down further and enter your EPCC Email Address and password, and then click CONNECT.

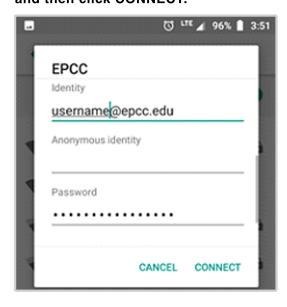

### Step 2:

Ensure that your settings match those below

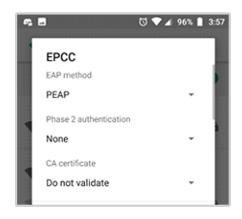

#### Step 4:

Launch your browser (Google Chrome preferred). You should be redirected to the Acceptable Use Policy.

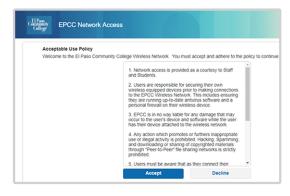